# **Configure a WLC and an ACS to Authenticate Management Users**

## **Contents**

[Introduction](#page-0-0) **[Prerequisites](#page-0-1) [Requirements](#page-0-2)** [Components Used](#page-0-3) **[Conventions](#page-1-0)** [Background Information](#page-1-1) **[Configure](#page-1-2)** [Network Diagram](#page-1-3) **[Configurations](#page-2-0)** [WLC Configuration](#page-2-1) [Configure the WLC to Accept Management through the Cisco Secure ACS Server](#page-2-2) [Cisco Secure ACS Configuration](#page-3-0) [Add the WLC as an AAA Client to the RADIUS Server](#page-3-1) [Configure Users and Their Appropriate RADIUS IETF Attributes](#page-4-0) [Configure a User with Read-Write Access](#page-4-1) [Configure a User with Read-Only Access](#page-6-0) [Manage the WLC Locally as well as Through the RADIUS Server](#page-8-0) [Verify](#page-9-0) [Troubleshoot](#page-10-0) [Related Information](#page-12-0)

## <span id="page-0-0"></span>**Introduction**

This document describes how to configure a WLC and a Cisco Secure ACS so that the AAA server can authenticate management users on the controller.

## <span id="page-0-1"></span>**Prerequisites**

## <span id="page-0-2"></span>**Requirements**

Ensure that you meet these requirements before you attempt this configuration:

- Knowledge of how to configure basic parameters on WLCs
- Knowledge of how to configure a RADIUS server like the Cisco Secure ACS

### <span id="page-0-3"></span>**Components Used**

The information in this document is based on these software and hardware versions:

- Cisco 4400 Wireless LAN Controller that runs version 7.0.216.0
- A Cisco Secure ACS that runs software version 4.1 and is used as a RADIUS server in this configuration.

The information in this document was created from the devices in a specific lab environment. All of the devices used in this document started with a cleared (default) configuration. If your network is live, ensure that you understand the potential impact of any command.

### <span id="page-1-0"></span>**Conventions**

<span id="page-1-1"></span>Refer to [Cisco Technical Tips Conventions](https://www.cisco.com/c/en/us/support/docs/dial-access/asynchronous-connections/17016-techtip-conventions.html) for more information on document conventions.

## **Background Information**

This document explains how to configure a Wireless LAN Controller (WLC) and an Access Control Server (Cisco Secure ACS) so that the Authentication, Authorization, and Accounting (AAA) server can authenticate management users on the controller. The document also explains how different management users can receive different privileges with Vendor-specific Attributes (VSAs) returned from the Cisco Secure ACS RADIUS server.

## <span id="page-1-2"></span>**Configure**

In this section, you are presented with the information on how to configure the WLC and the ACS for the purpose described in this document.

### <span id="page-1-3"></span>**Network Diagram**

This document uses this network setup:

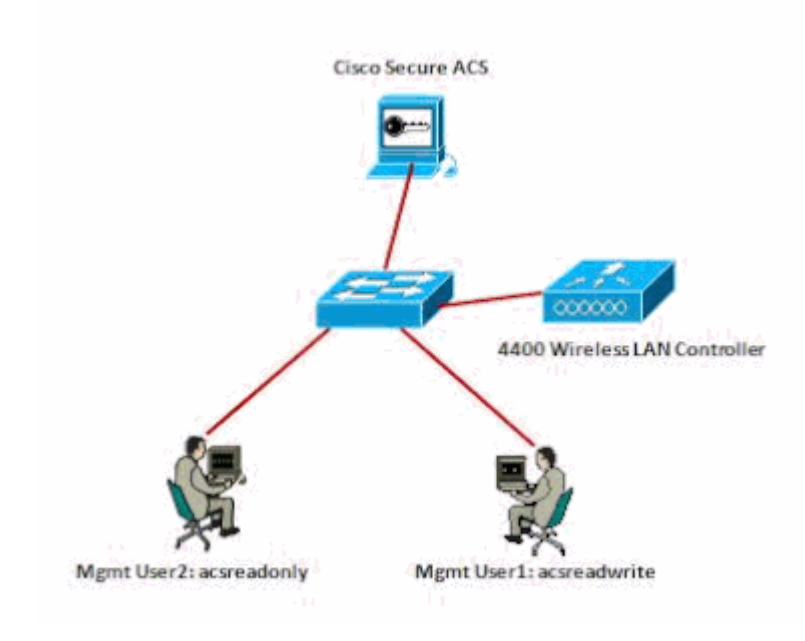

*Network Diagram*

This configuration example uses these parameters:

- IP address of the Cisco Secure ACS  $\hat{a} \in \text{``172.16.1.1/255.255.0.0}$
- Management interface IP address of the controller $\hat{\alpha} \in \{172.16.1.30/255.255.0.0\}$
- Shared secret key that is used on the access point (AP) and the RADIUS server $\hat{\mathbf{a}} \in \mathbb{C}^n$  asdf1234
- These are the credentials of the two users that this example configures on the ACS:
	- Username acsreadwrite
		- Password acsreadwrite
	- Username acsreadonly
		- Password acsreadonly

You need to configure the WLC and Cisco Secure Cisco Secure ACS in order to:

- Any user who logs into the WLC with the username and password as **acsreadwrite** is given full administrative access to the WLC.
- Any user who logs into the WLC with the username and password as **acsreadonly** is given read-only access to the WLC.

### <span id="page-2-0"></span>**Configurations**

This document uses these configurations:

- [WLC Configuration](https://www.cisco.com/c/en/us/support/docs/wireless-mobility/wlan-security/71989-manage-wlc-users-radius.html#wlc)
- [Cisco Secure ACS Configuration](https://www.cisco.com/c/en/us/support/docs/wireless-mobility/wlan-security/71989-manage-wlc-users-radius.html#acs)

### <span id="page-2-2"></span><span id="page-2-1"></span>**WLC Configuration**

#### **Configure the WLC to Accept Management through the Cisco Secure ACS Server**

Complete these steps in order to configure the WLC so that it communicates with the RADIUS server:

From the WLC GUI, click **Security**. From the menu on the left, click **RADIUS > Authentication**. 1. The **RADIUS Authentication servers** page appears. To add a new RADIUS Server, click **New**. In the **RADIUS Authentication Servers > New** page, enter the parameters specific to the RADIUS server. Here is an example.

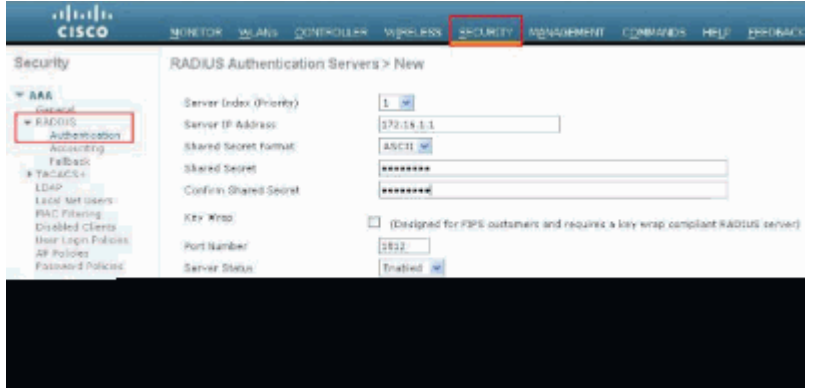

2. Check the Management radio button in order to allow the RADIUS Server to authenticate users who login to the the WLC.

**Note**: Ensure that the shared secret configured on this page matches with the shared secret

configured on the RADIUS server. Only then the WLC can communicate with the RADIUS server.

3. Verify whether the WLC is configured to be managed by Cisco Secure ACS. In order to do this, click **Security** from the WLC GUI. The resultant GUI window appears similar to this example.

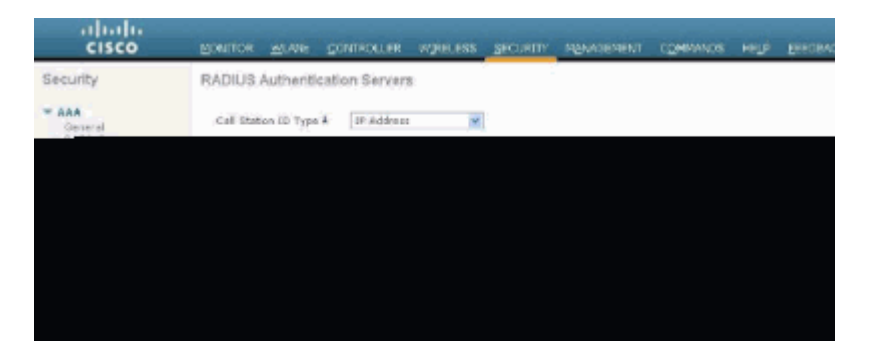

You can see that the **Management** check box is enabled for RADIUS server 172.16.1.1. This illustrates that ACS is allowed to authenticate the management users on the WLC.

### <span id="page-3-0"></span>**Cisco Secure ACS Configuration**

Complete the steps in these sections in order to configure the ACS:

- 1. [Add the WLC as an AAA Client to the RADIUS server.](https://www.cisco.com/c/en/us/support/docs/wireless-mobility/wlan-security/71989-manage-wlc-users-radius.html#acs1)
- 2. [Configure Users and Their Appropriate RADIUS IETF Attributes.](https://www.cisco.com/c/en/us/support/docs/wireless-mobility/wlan-security/71989-manage-wlc-users-radius.html#acs2)
- 3. [Configure a User with Read-Write Access.](https://www.cisco.com/c/en/us/support/docs/wireless-mobility/wlan-security/71989-manage-wlc-users-radius.html#acs3)
- 4. [Configure a User with Read-Only Access.](https://www.cisco.com/c/en/us/support/docs/wireless-mobility/wlan-security/71989-manage-wlc-users-radius.html#acs4)

#### <span id="page-3-1"></span>**Add the WLC as an AAA Client to the RADIUS Server**

Complete these steps in order to add the WLC as an AAA client in the Cisco Secure ACS:

- 1. From the ACS GUI, click **Network Configuration**.
- 2. Under AAA Clients, click **Add Entry**.
- In the **Add AAA Client** window, enter the WLC host name, the IP address of the WLC, and a shared 3. secret key.

In this example, these are the settings:

- AAA Client Hostname is WLC-4400
- 172.16.1.30/16 is the AAA Client IP Address, which, in this case is the WLC.
- The shared secret key is "asdf1234".

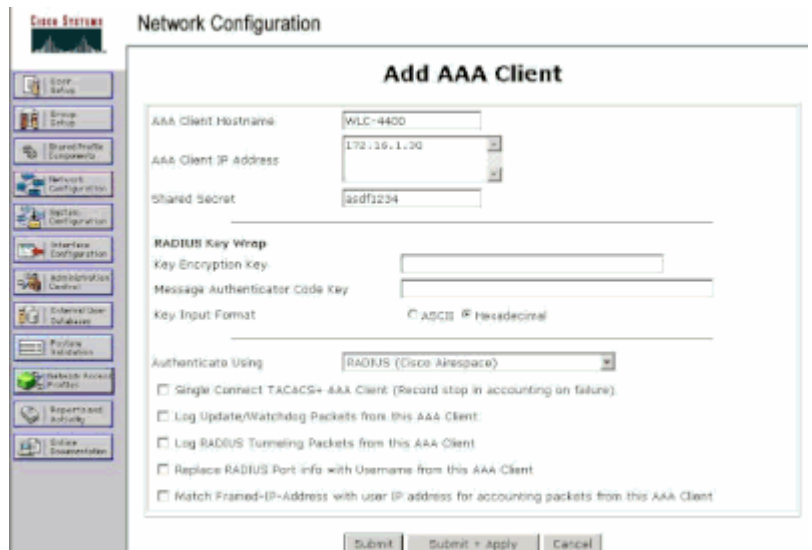

*Add AAA Client Window*

This shared secret key must be the same as the shared secret key that you configure on the WLC.

- 4. From the Authenticate Using drop-down menu, choose **RADIUS (Cisco Airespace)**.
- 5. Click **Submit + Restart** in order to save the configuration.

#### <span id="page-4-0"></span>**Configure Users and Their Appropriate RADIUS IETF Attributes**

In order to authenticate a user via a RADIUS server, for controller login and management, you must add the user to the RADIUS database with the IETF RADIUS attribute*Service-Type*set to the appropriate value based on the user privileges.

- In order to set read-write privileges for the user, set the*Service-Type*Attribute to **Administrative**.
- In order to set read-only privileges for the user, set the*Service-Type*Attribute to **NAS-Prompt**.

#### <span id="page-4-1"></span>**Configure a User with Read-Write Access**

The first example shows the configuration of a user with full access to the WLC. When this user tries to login to the controller, the RADIUS server authenticates and provides this user with full administrative access.

In this example, the username and password is **acsreadwrite**.

Complete these steps on the Cisco Secure ACS.

- 1. From the ACS GUI, click **User Setup**.
- 2. Type the username to be added to the ACS as this example window shows.

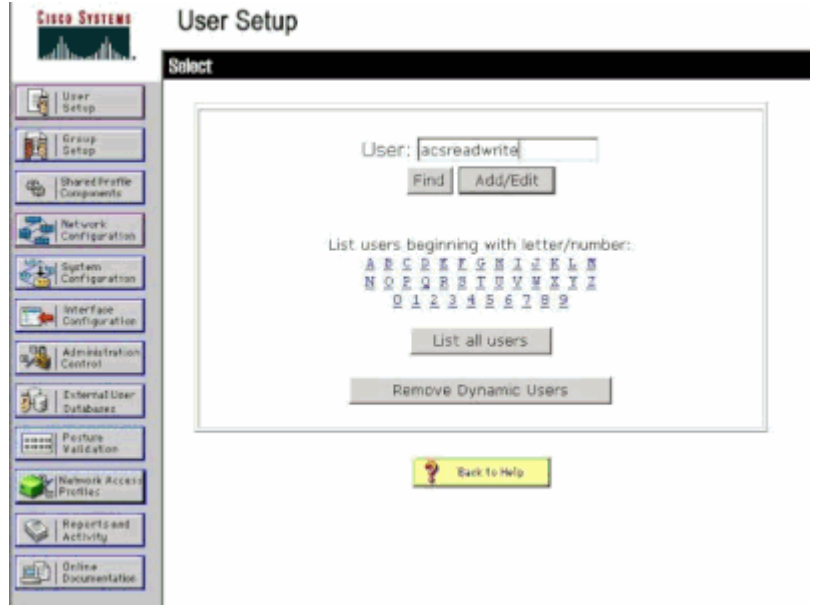

*User Setup Window*

- 3. Click **Add/Edit** in order to go to the User Edit page.
- 4. In the User Edit page, provide the Real Name, Description and Password details of this user.
- 5. Scroll down to the IETF RADIUS Attributes setting and check **Service-Type Attribute**.
- Since, in this example, user acsreadwrite needs to be given full access, choose **Administrative** for the 6. Service-Type pull-down menu and click **Submit**.

This ensures that this particular user has read-write access to the WLC.

| Account Disable                                |                               |  |                                            |    |
|------------------------------------------------|-------------------------------|--|--------------------------------------------|----|
| G Never                                        |                               |  |                                            |    |
| C Disable account if:                          |                               |  |                                            |    |
| Doate exceeds:                                 |                               |  |                                            |    |
|                                                |                               |  | Sep 22 2011                                |    |
| Fared attempts exceed:                         |                               |  |                                            |    |
| 5                                              |                               |  |                                            |    |
| Failed attempts since last successful login: 0 |                               |  |                                            |    |
| Reset current failed attempts count on submit  |                               |  |                                            |    |
|                                                |                               |  |                                            |    |
|                                                |                               |  |                                            |    |
|                                                |                               |  |                                            |    |
|                                                |                               |  |                                            |    |
|                                                |                               |  |                                            |    |
|                                                | <b>IETF RADIUS Attributes</b> |  |                                            | Ÿ. |
|                                                |                               |  |                                            |    |
| V [006] Service-Type                           |                               |  | Administrative                             | ٠  |
|                                                |                               |  | Authenticate only                          |    |
|                                                |                               |  | NAS Prompt                                 |    |
|                                                |                               |  | Outbound                                   |    |
|                                                |                               |  | Callback NAS Prompt<br>Administrative      |    |
|                                                |                               |  | Callback Administrative                    |    |
|                                                |                               |  | Callback login                             |    |
|                                                |                               |  | Back to Help Framed<br>Login<br>Call Check |    |

*ETF RADIUS Attributes Settings*

Sometimes, this Service-Type attribute is not visible under the user settings. In such cases, complete these

steps in order to make it visible.

1. From the ACS GUI, choose **Interface Configuration > RADIUS (IETF)** in order to enable IETF attributes in the User Configuration window.

This takes you to the RADIUS (IETF) Settings page.

From the RADIUS (IETF) Settings page, you can enable the IETF attribute that needs to be visible 2. under user or group settings. For this configuration, check **Service-Type** for the User column and click **Submit**. This window shows an example.

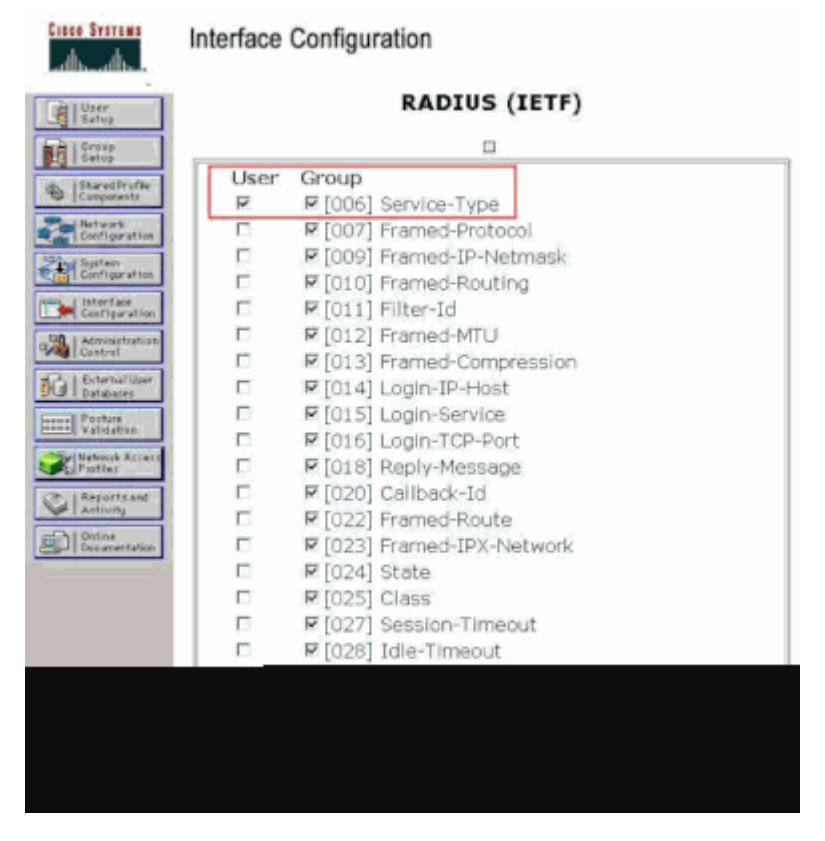

*RADIUS (IETF) Settings Page*

**Note**: This example specifies authentication on a per-user basis. You can also perform authentication based on the group to which a particular user belongs. In such cases, enable the Group check box so that this attribute is visible under Group settings. Also, if the authentication is on a group basis, you need to assign users to a particular group and configure the group setting IETF attributes to provide access privileges to users of that group. Refer to Group Management for detailed information on how to configure and manage groups.

#### <span id="page-6-0"></span>**Configure a User with Read-Only Access**

This example shows the configuration of a user with read-only access to the WLC. When this user tries to login to the controller, the RADIUS server authenticates and provides this user with read-only access.

In this example, the username and password is **acsreadonly**.

Complete these steps on the Cisco Secure ACS:

- 1. From the ACS GUI, click **User Setup**.
- Type the username you want to add to the ACS and click **Add/Edit** in order to go to the User Edit 2. page.

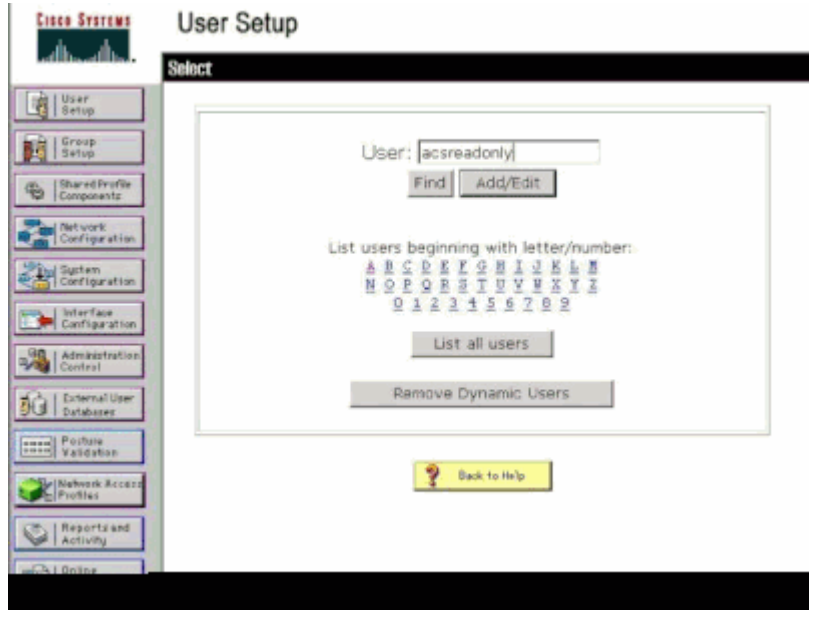

*Add a Username*

3. Provide the Real Name, Description and Password of this user. This window shows an example.

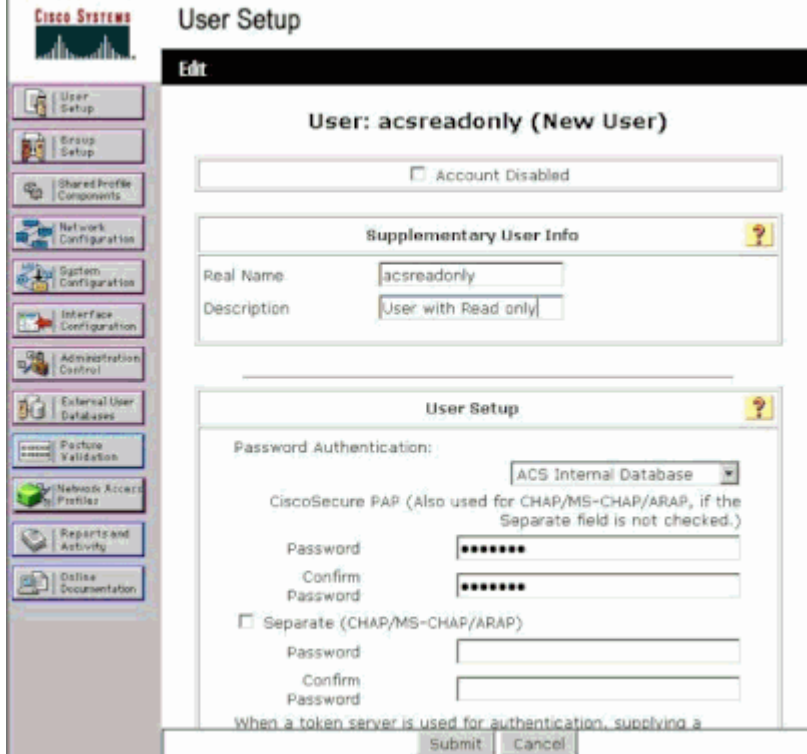

*Provide the Real Name, Description and Password of the Added User*

- 4. Scroll down to the IETF RADIUS Attributes setting and check **Service-Type Attribute**.
- Since, in this example, user acsreadonly needs to have read-only access, choose **NAS Prompt** from 5. the Service-Type pull-down menu and click **Submit**.

This ensures that this particular user has read-only access to the WLC.

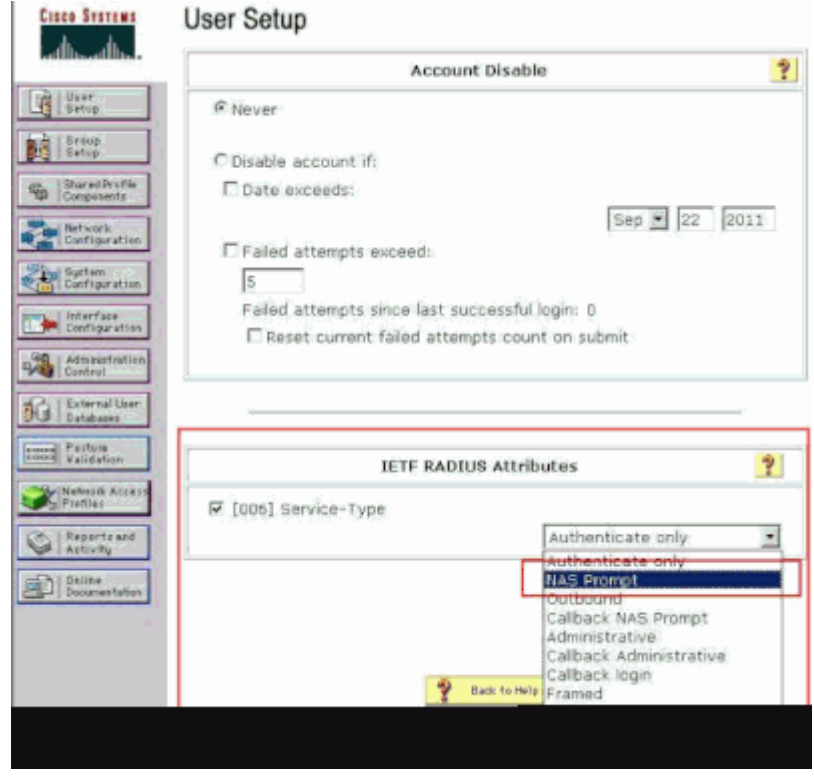

*Check Service-Type Attribute*

### <span id="page-8-0"></span>**Manage the WLC Locally as well as Through the RADIUS Server**

You can also configure the management users locally on the WLC. This can be done from the controller GUI, under **Management > Local Management Users**.

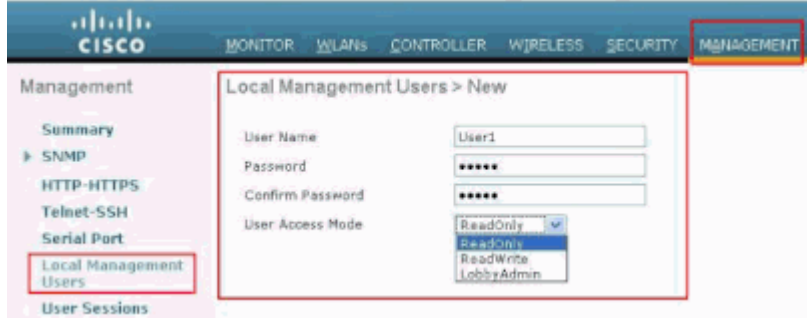

*Configure the Management Users Locally on the WLC*

Assume that the WLC is configured with management users both locally as well as in the RADIUS server with the **Management** check box enabled. In such a scenario, by default, when a user tries to login to the WLC, the WLC behaves in this manner:

- 1. The WLC first looks at the local management users defined to validate the user. If the user exists in its local list, then it allows authentication for this user. If this user does not appear locally, then it looks to the RADIUS server.
- 2. If the same user exists both locally as well as in the RADIUS server but with different access privileges, then the WLC authenticates the user with the privileges specified locally. In other words, local configuration on the WLC always takes precedence when compared to the RADIUS server.

The order of authentication for management users can be changed on the WLC. In order to do this, from the **Security** page on the WLC, click **Priority Order > Management User**. From this page you can specify the order of authentication. Here is an example.

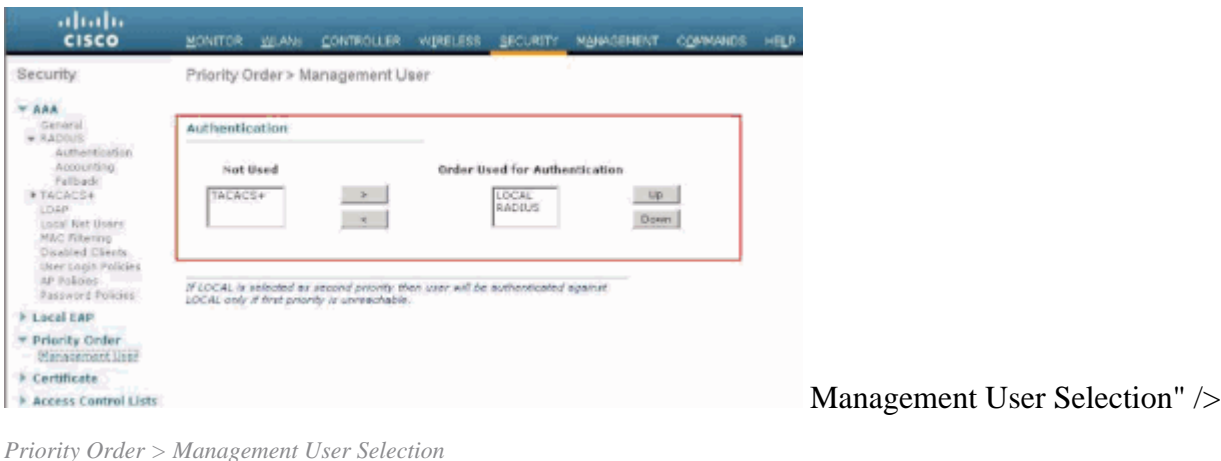

**Note**: If LOCAL is selected as second priority, then the user is authenticated with this method only if the method defined as the first priority (RADIUS/ TACACS) is unreachable.

## <span id="page-9-0"></span>**Verify**

In order to verify whether your configuration works properly, access the WLC through the CLI or GUI (HTTP/HTTPS) mode. When the login prompt appears, type the username and password as configured on the Cisco Secure ACS.

If you have the configurations correct, you are authenticated successfully into the WLC.

You can also ensure whether the authenticated user is provided with access restrictions as specified by the ACS. In order to do so, access the WLC GUI through HTTP/HTTPS (ensure that WLC is configured to allow HTTP/HTTPS).

A user with read-write access set in the ACS has several configurable privileges in the WLC. For example, a read-write user has the privilege to create a new WLAN under the WLANs page of the WLC. This window shows an example.

|                                      |                                 |                  | MONITOR MARIE CONTROLLER WIRELESS SECURITY MANAGEMENT COMMANDS HELP EEECGACK | <b>Bage Configuration</b> |
|--------------------------------------|---------------------------------|------------------|------------------------------------------------------------------------------|---------------------------|
| <b>WLANs</b>                         |                                 |                  |                                                                              |                           |
| <b>Note</b><br><b>Carrent Filter</b> | (Ghanga Filter) [Glass: Albert] |                  | Create Bay<br>$4 - 6a$                                                       |                           |
| <b>WLAN-ID</b> Type                  | Profile Name                    | <b>WLAN 551D</b> | Admin Stabus Security Palicies                                               |                           |
| Dх<br><b>WLAN</b>                    | MARINE                          | udatt.           | [MRA2][Auth0532.135]<br>Disabled                                             |                           |

*Configurable Privileges in the WLC*

When a user with read only provileges tries to alter the configuration on the controller, the user sees this message.

| ahaha<br><b>CISCO</b>                                                                                                    | <b>MONITOR</b>                          | <b>CONTROLLER</b><br><b>MIL4FB:</b>                                                                                                  | <b>WIPELESS</b> | <b>SECURITY</b>                                                                                           | <b><i>MANAGEMENT</i></b>                                       | COMMARKS. | <b>HELP</b> | FEED 3401 |
|----------------------------------------------------------------------------------------------------|-----------------------------------------|----------------------------------------------------------------------------------------------------|-----------------|----------------------------------------------------------------------------------------------------|----------------------------------------------------------------|-----------|-------------|-----------|
| Security                                                                                                    |                                         | Priority Order> Management User                                                                                                    |                 |                                                                                                    |                                                                |           |             |           |
| $=$ 1.4.4<br><b>General</b><br>$= 0.000108$<br>Authentication<br>Accounting<br>Fallback<br><b>NTACACS+</b><br>LDAS:<br>Local Net Users<br><b>MAC Fitaring</b><br>Disabled Clients<br><b>User Lopin Policies</b><br><b>AP Politics</b><br><b>Cassword Policies</b> | Authoritication<br>Not liked<br>TACACS+ | $\rightarrow$<br>$\kappa$<br>If social is substead as aword proving then your will b<br>LOCAL only if first priority is anneachable. |                 | <b>Grden Used for Authentication</b><br>LOCAL<br><b>KACIUS</b><br><b>Microsoft Informet Paplarer</b><br>ı | Up<br>Direct<br>Authorization Folket. No kufficient printeges. | 扁         |             |           |
| F. Lecal EAP<br>* Prisnity Onder<br>Management User                                                                                                    |                                         |                                                                                                    |                 |                                                                                                    | <b>CONTRACTOR</b>                                              |           |             |           |
| F Certificate                                                                                                    |                                         |                                                                                                    |                 |                                                                                                    |                                                                |           |             |           |
| <b>E Access Cantrol Lists</b>                                                                                                    |                                         |                                                                                                    |                 |                                                                                                    |                                                                |           |             |           |
| Wireless Pretection<br><b>Policies</b>                                                                                                    |                                         |                                                                                                    |                 |                                                                                                    |                                                                |           |             |           |
| k Web Auth                                                                                                    |                                         |                                                                                                    |                 |                                                                                                    |                                                                |           |             |           |
| <b>E.Advanced</b>                                                                                                    |                                         |                                                                                                    |                 |                                                                                                    |                                                                |           |             |           |

*Cannot Alter the Controller with Read-only Access*

These access restrictions can also be verified through the CLI of the WLC. This output shows an example.

```
<#root>
(Cisco Controller) >
?
debug Manages system debug options.
help Help
linktest Perform a link test to a specified MAC address.
logout Exit this session. Any unsaved changes are lost.
show Display switch options and settings.
(Cisco Controller) >config
Incorrect usage. Use the '?' or <TAB> key to list commands.
```
As this example output shows, a**?**at the controller CLI displays a list of commands available for the current user. Also notice that the **config** command is not available in this example output. This illustrates that a read-only user does not have the privilege to do any configurations on the WLC. Whereas, a read-write user does have the privileges to do configurations on the controller (both GUI and CLI mode).

**Note**: Even after you authenticate a WLC user through the RADIUS server, as you browse from page to page, the HTTP[S] server still fully authenticates the client each time. The only reason you are not prompted for authentication on each page is that your browser caches and replays your credentials.

## <span id="page-10-0"></span>**Troubleshoot**

There are certain circumstances when a controller authenticates management users via the ACS, the authentication finishes successfully (access-accept), and you do not see any authorization error on the controller.*But, the user is prompted again for authentication.*

In such cases, you cannot interpret what is wrong and why the user cannot log into the WLC with just the **debug aaa events enable** command. Instead, the controller displays another prompt for authentication.

One possible reason for this is that the ACS is not configured to transmit the Service-Type attribute for that particular user or group even though the username and password are correctly configured on the ACS.

The output of the **debug aaa events enable** command does not indicate that a user does not have the required attributes (for this example, the Service-Type attribute) even though an **access-accept** is sent back from the AAA server. This example **debug aaa events enable** command output shows an example.

<#root>

(Cisco Controller) >

```
debug aaa events enable
```
Mon Aug 13 20:14:33 2011: AuthenticationRequest: 0xa449a8c Mon Aug 13 20:14:33 2011: Callback.....................................0x8250c40 Mon Aug 13 20:14:33 2011: protocolType.................................0x00020001 Mon Aug 13 20:14:33 2011: proxyState......................1A:00:00:00:00:00-00:00 Mon Aug 13 20:14:33 2011: Packet contains 5 AVPs (not shown) Mon Aug 13 20:14:33 2011: 1a:00:00:00:00:00 Successful transmission of Authentication Packet (id 8) to 172.16.1.1:1812, proxy state 1a:00:00:00:00:00-00:00 Mon Aug 13 20:14:33 2011: \*\*\*\*Enter processIncomingMessages: response code=2 Mon Aug 13 20:14:33 2011: \*\*\*\*Enter processRadiusResponse: response code=2 **Mon Aug 13 20:14:33 2011: 1a:00:00:00:00:00 Access-Accept received from RADIUS server 172.16.1.1 for mobile 1a:00:00:00:00:00 receiveId = 0** Mon Aug 13 20:14:33 2011: AuthorizationResponse: 0x9802520 Mon Aug 13 20:14:33 2011: structureSize................................28 Mon Aug 13 20:14:33 2011: resultCode...................................0 Mon Aug 13 20:14:33 2011: protocolUsed.................................0x00000001 Mon Aug 13 20:14:33 2011: proxyState.......................1A:00:00:00:00:00-00:00 Mon Aug 13 20:14:33 2011: Packet contains 0 AVPs:

In this first example **debug aaa events enable** command output, you see that Access-Accept is successfully received from the RADIUS server but the Service-Type attribute is not passed onto the WLC. This is because the particular user is not configured with this attribute on the ACS.

Cisco Secure ACS needs to be configured to return the Service-Type attribute after user authentication. The Service-Type attribute value must be set to either **Administrative** or **NAS-Prompt** based on the user privileges.

This second example shows the **debug aaa events enable** command output again. However, this time the Service-Type attribute is set to **Administrative** on the ACS.

<#root>

(Cisco Controller)>

**debug aaa events enable**

Mon Aug 13 20:17:02 2011: AuthenticationRequest: 0xa449f1c Mon Aug 13 20:17:02 2011: Callback.....................................0x8250c40 Mon Aug 13 20:17:02 2011: protocolType.................................0x00020001 Mon Aug 13 20:17:02 2011: proxyState.......................1D:00:00:00:00:00-00:00 Mon Aug 13 20:17:02 2011: Packet contains 5 AVPs (not shown) Mon Aug 13 20:17:02 2011: 1d:00:00:00:00:00 Successful transmission of Authentication Packet (id 11) to 172.16.1.1:1812, proxy state 1d:00:00:00:00:00-00:00 Mon Aug 13 20:17:02 2011: \*\*\*\*Enter processIncomingMessages: response code=2 Mon Aug 13 20:17:02 2011: \*\*\*\*Enter processRadiusResponse: response code=2 **Mon Aug 13 20:17:02 2011: 1d:00:00:00:00:00 Access-Accept received from RADIUS server 172.16.1.1 for mobile 1d:00:00:00:00:00 receiveId = 0** Mon Aug 13 20:17:02 2011: AuthorizationResponse: 0x9802520 Mon Aug 13 20:17:02 2011: structureSize................................100 Mon Aug 13 20:17:02 2011: resultCode...................................0 Mon Aug 13 20:17:02 2011: protocolUsed.................................0x00000001 Mon Aug 13 20:17:02 2011: proxyState.........................1D:00:00:00:00:00-00:00 Mon Aug 13 20:17:02 2011: Packet contains 2 AVPs: **Mon Aug 13 20:17:02 2011: AVP[01] Service-Type...........0x00000006 (6) (4 bytes)** Mon Aug 13 20:17:02 2011: AVP[02] Class......... CISCOACS:000d1b9f/ac100128/acsserver (36 bytes)

<span id="page-12-0"></span>You can see in this previous example output that the Service-Type attribute is passed onto the WLC.

## **Related Information**

- **[Configure Wireless LAN Controller Configuration Guide](https://www.cisco.com/en/US/docs/wireless/controller/4.0/configuration/guide/ccfig40.html?referring_site=bodynav)**
- **[Configure VLANs on Wireless LAN Controllers](https://www.cisco.com/c/en/us/support/docs/wireless-mobility/wireless-vlan/68100-wlan-controllers-vlans.html?referring_site=bodynav)**
- **[Configure a RADIUS Server and WLC for Dynamic VLAN Assignment](https://www.cisco.com/c/en/us/support/docs/wireless-mobility/wireless-vlan/71683-dynamicvlan-config.html?referring_site=bodynav)**
- **[Configure Wireless LAN Controller and Lightweight Access Point Basic](https://www.cisco.com/c/en/us/support/docs/wireless/4400-series-wireless-lan-controllers/69719-wlc-lwap-config.html?referring_site=bodynav)**
- **[Configure the AP Group VLANs with Wireless LAN Controllers](https://www.cisco.com/c/en/us/support/docs/wireless-mobility/wireless-vlan/71477-ap-group-vlans-wlc.html?referring_site=bodynav)**
- **[Cisco Technical Support & Downloads](https://www.cisco.com/c/en/us/support/index.html?referring_site=bodynav)**